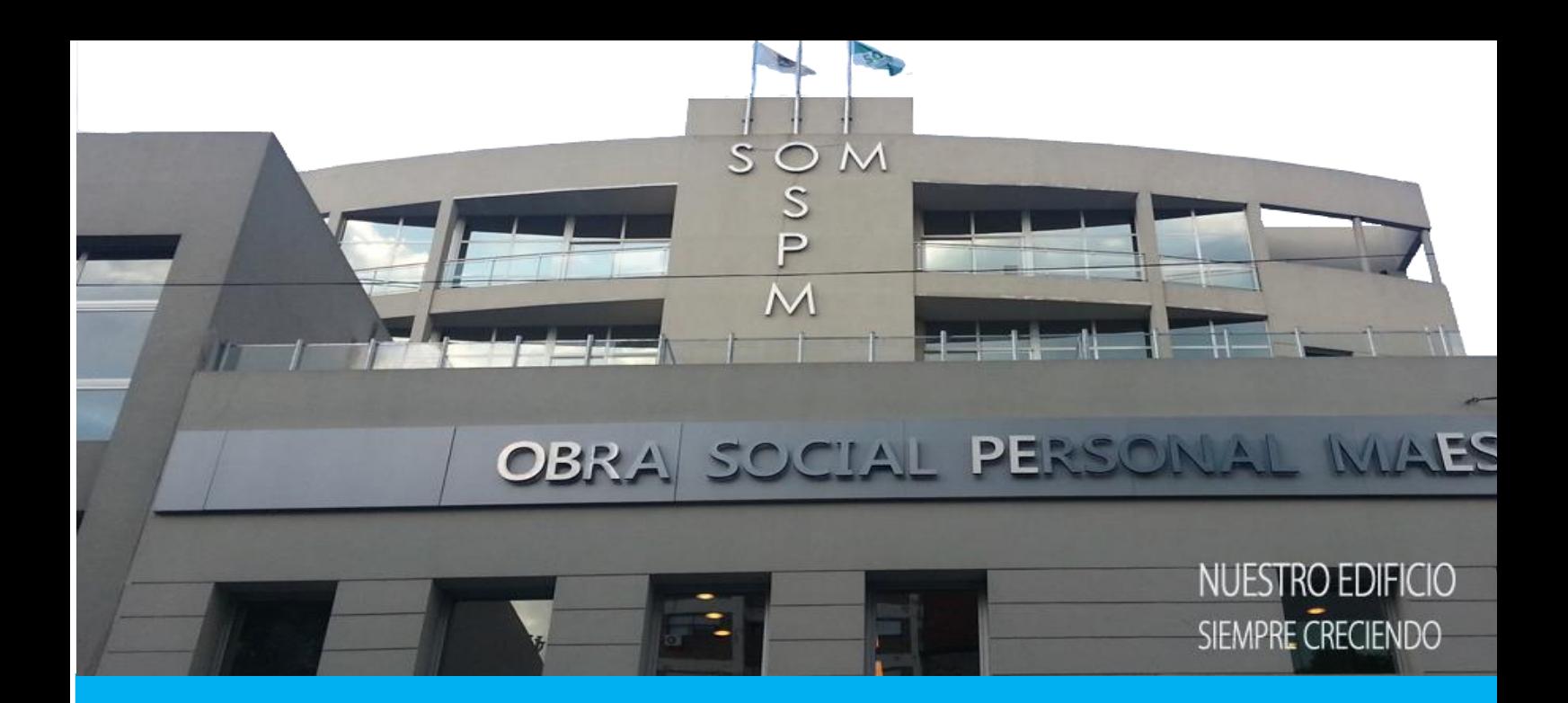

# PORTAL PRESTADORES

# Manual de Usuario

2023

A partir de ahora podrás acceder a nuestro Portal de Prestadores, esto te permitirá:

- Ver las autorizaciones de cada beneficiario por prestación.
- Subir tus facturas.
- Subir la documentación complementaria como planillas de asistencia.
- Realizar el seguimiento de las facturas y conocer su estado en todo momento.
- · Subir los recibos.
- Recibir notificación de las observaciones en tus comprobantes.

Para ello necesitas estar registrado. Si ya has presentado facturación con tu CUIT y posees un mail declarado podes hacerlo ingresando al portal a través de este link [www.prestadores.ospm.org.ar](http://www.prestadores.ospm.org.ar/)

Ahora seguí estos pasos:

1. Ingresa el CUIT y presión ingresar

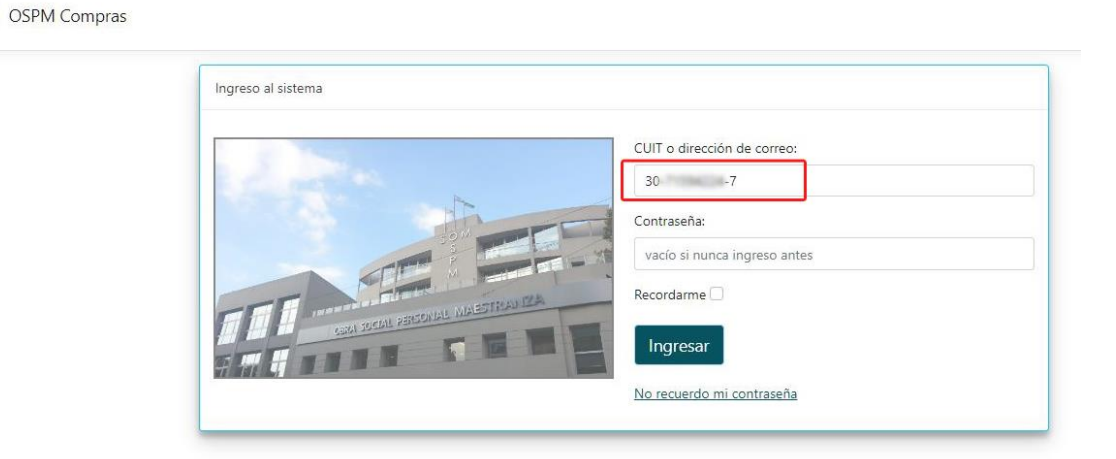

2. Te va a mostrar tu razón social y el mail declarado donde habitualmente recibís las notificaciones de pagos, introduce una contraseña, confírmala y presiona guardar.

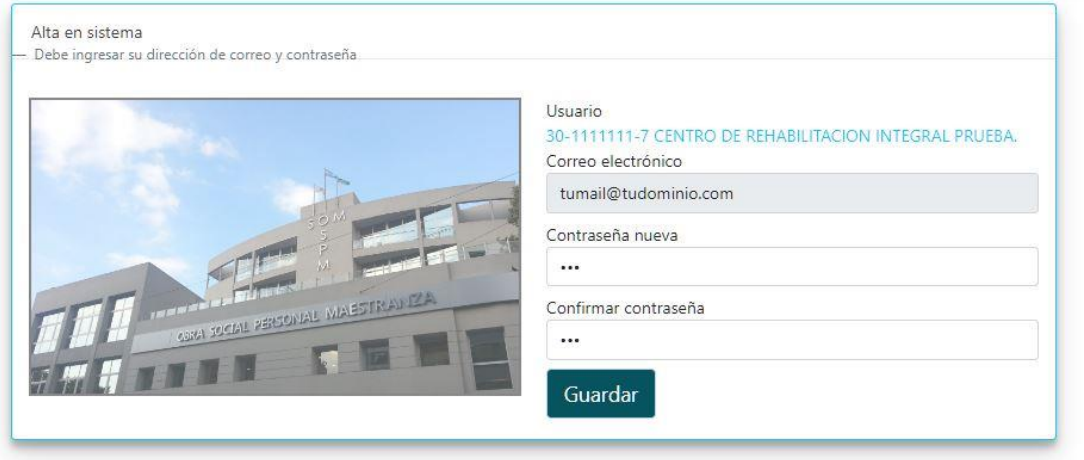

3. Vas a recibir un mail para que verifiques la cuenta de correo y listo ! ya podes ingresar y utilizar el portal

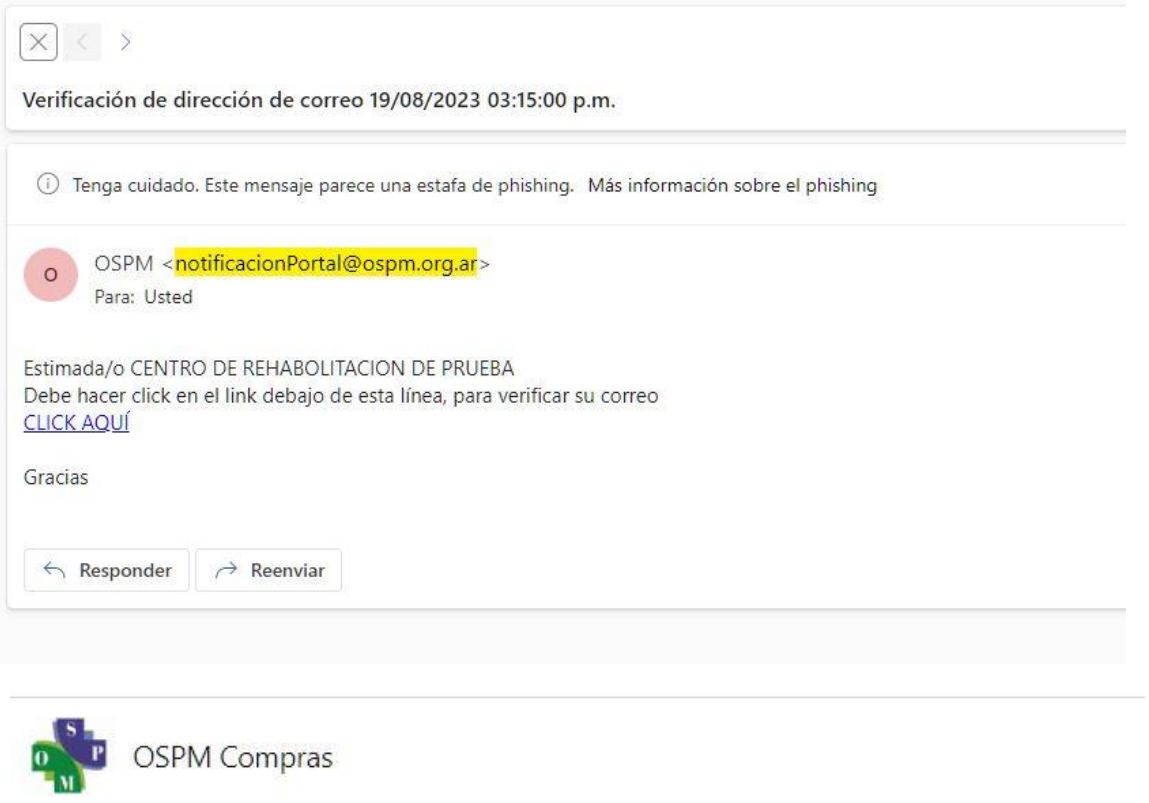

# Verificación de dirección de correo

Su dirección de correo electrónico ha sido verificada correctamente

Lo primero que vas a ver es el **Panel** de resumen de actividad con toda la información relevante relacionada a tus comprobantes y beneficiarios, además podes ingresar directamente a **Nuevo Comprobante** o **Mis comprobantes** sin necesidad de ir al menú.

También ver las Órdenes pago y sus facturas con la información que antes recibías por mail

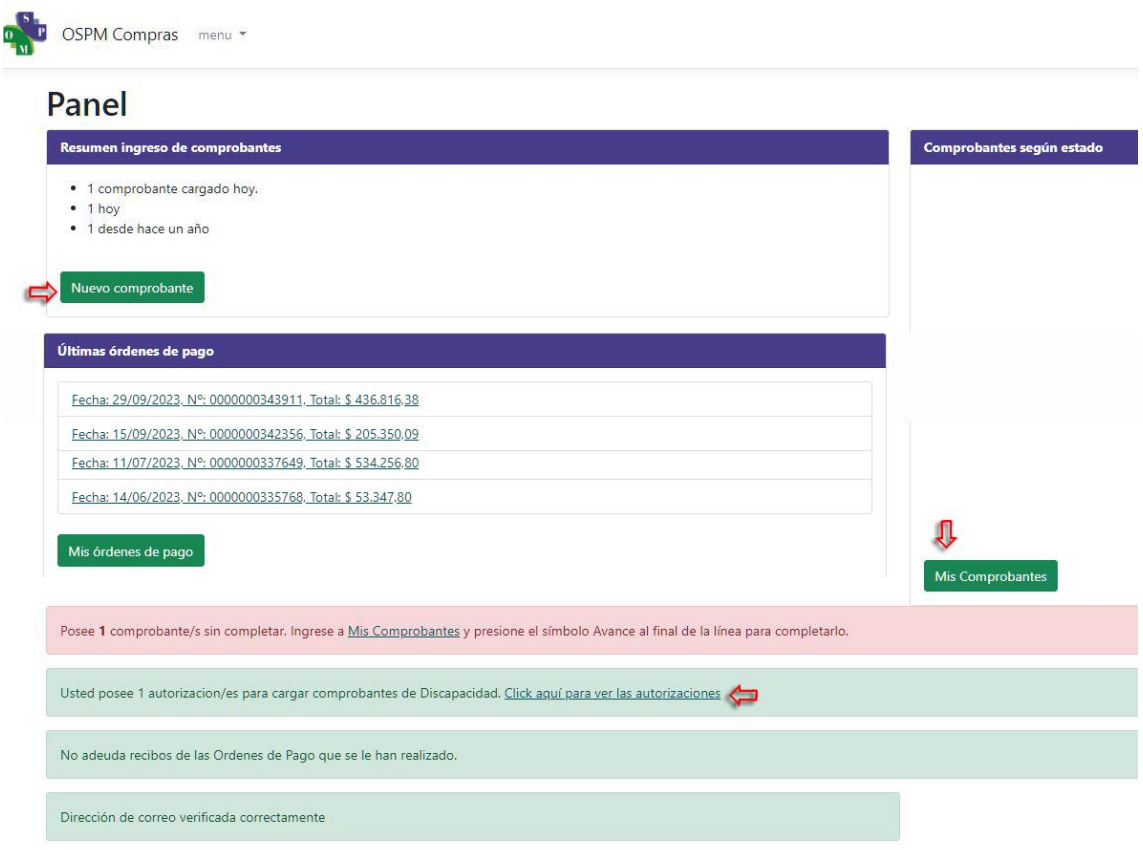

Te informa sobre.

- Comprobantes incompletos: Estos son los comprobantes que en el proceso de carga por algún motivo no finalizaste, por ejemplo no tenías la planilla de asistencia o el beneficiario no tenía la autorización correspondiente para esa prestación.
- Autorizaciones de Discapacidad: Te informa la cantidad de autorizaciones para prestaciones de discapacidad y podes acceder a verlas
- Cantidad de recibos adeudados: si adeudas algún recibo podes ingresar y adjuntarlo a la OP correspondiente.
- Verificación de correo: Si ya tienes verificada tu dirección de mail para recibir las notificaciones.

#### **Nuevo comprobante:**

Debes tener en cuenta que solo puedes subir comprobantes en formato PDF generados por AFIP o Sistemas de Facturación compatibles que mantengan los datos necesarios para la lectura de nuestro interprete.

NO SE PUEDE subir escaneos ni fotos de facturas.

- Ingresa a un **Nuevo comprobante** por el Panel o a subir comprobante desde el menú.
- Selecciona el archivo de la factura y espera unos segundo hasta que finalice el análisis de sus datos

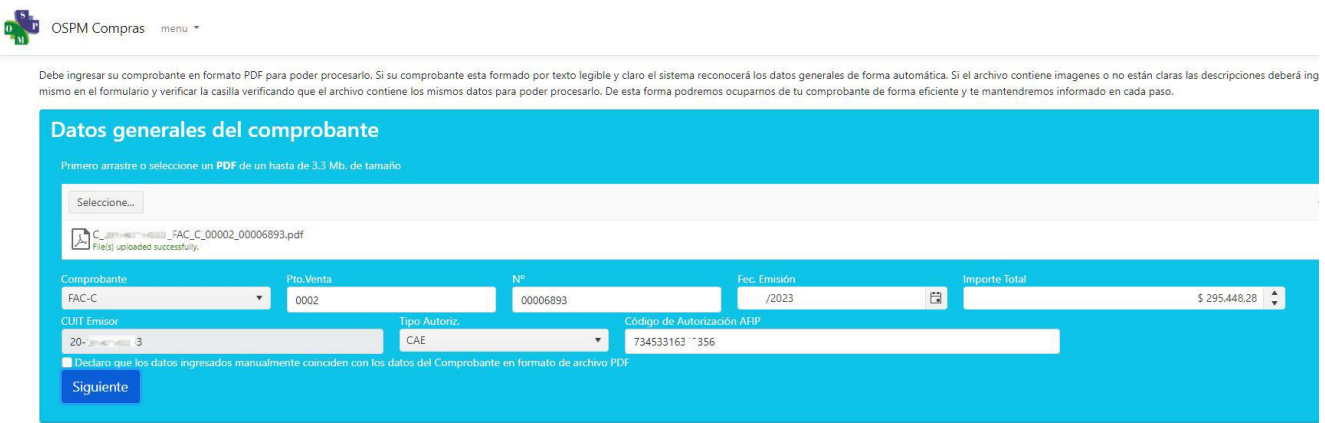

 Si todo sale bien te va a mostrar los datos y la validación que realizo en AFIP, coloca el tilde de declaración y presiona en siguiente para pasar el próximo paso.

## Datos complementarios del comprobante

Ingrese los datos extras del comprobante y un texto de hasta 2000 caracteres sólo si necesita hacer alguna aclaración

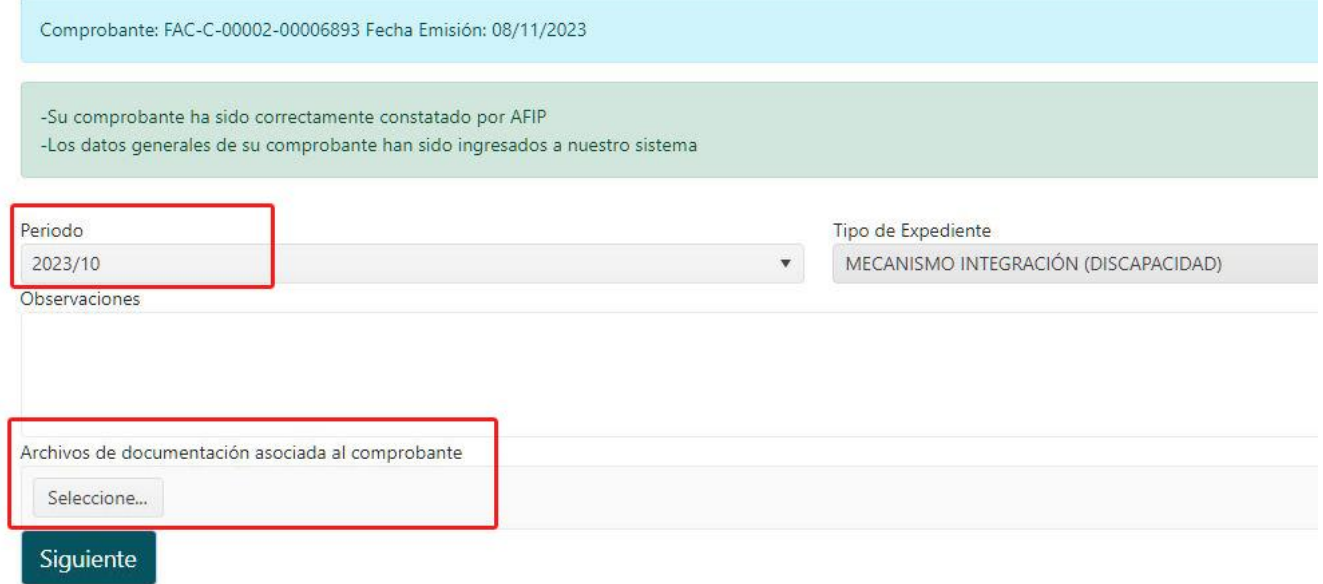

- Pon Exclusiva atención en seleccionar correctamente el periodo de prestación para que tu comprobante no sea rechazado por la SSSalud.
- El tipo de expediente será por defecto mecanismo integración.
- Luego adjunta la documentación asociada al comprobante por Ej. planilla de asistencia

Nuevamente Siguiente para pasar al Próximo paso

### Detalle del comprobante

Ingrese los datos del cuerpo del comprobante de Mecanismo de Integración

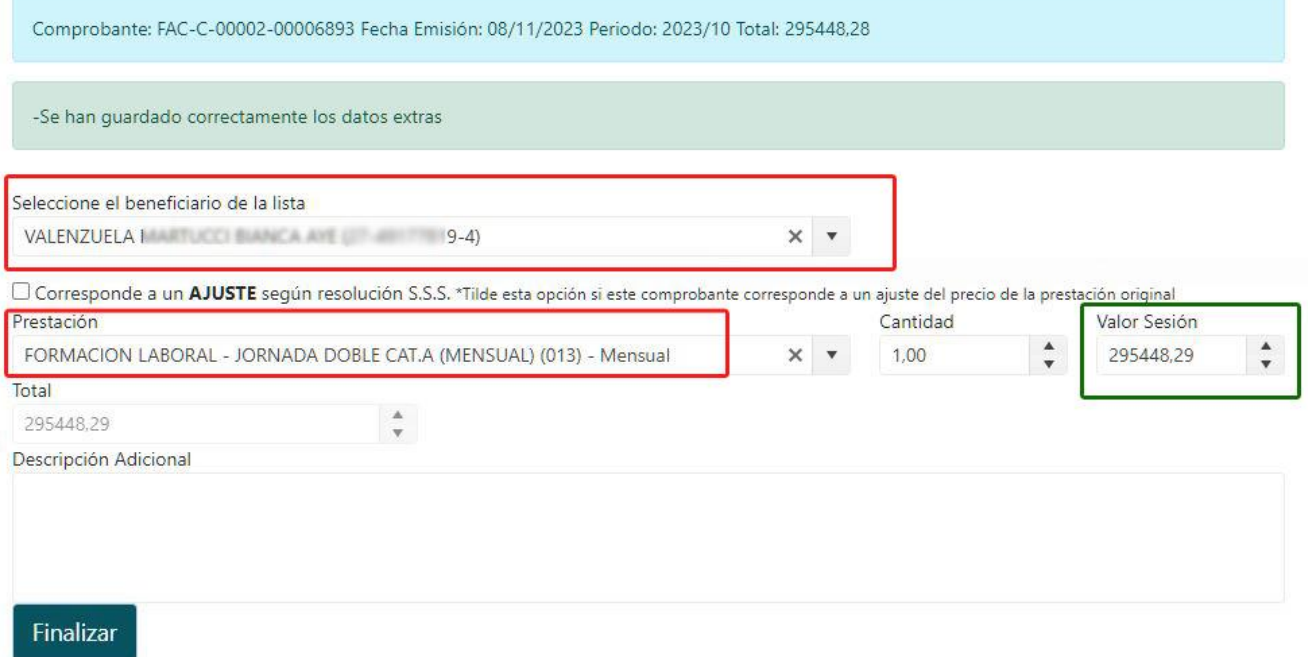

Ahora vas a seleccionar el beneficiario y la prestación.

- Desplegando la lista buscar el beneficiario al que corresponde la factura y luego la prestación
- Carga la cantidad y el valor facturado que debe coincidir con el total y lo constatado con AFIP

En este paso se pueden dar 3 situaciones

- 1. Que no encuentres el beneficiario.
- 2. Que si exista el beneficiario pero no la prestación.
- 3. Que existan ambas pero te diga que el beneficiario no es válido.

Para cualquiera de los casos comunícate con el área de Discapacidad al 3220-0430 int 2002 así podemos solucionar el problema y ver si corresponde la autorización o cual es la situación del beneficiario por la cual no pudiste cargar ese comprobante

Este comprobante igualmente va a quedar cargado en estado "**Aprobado por AFIP**", una vez solucionado el problema podes continuar con la carga y finalizar

Si no sucedió algún inconveniente de los anteriores vas recibir el mensaje que finalizo la cagar.

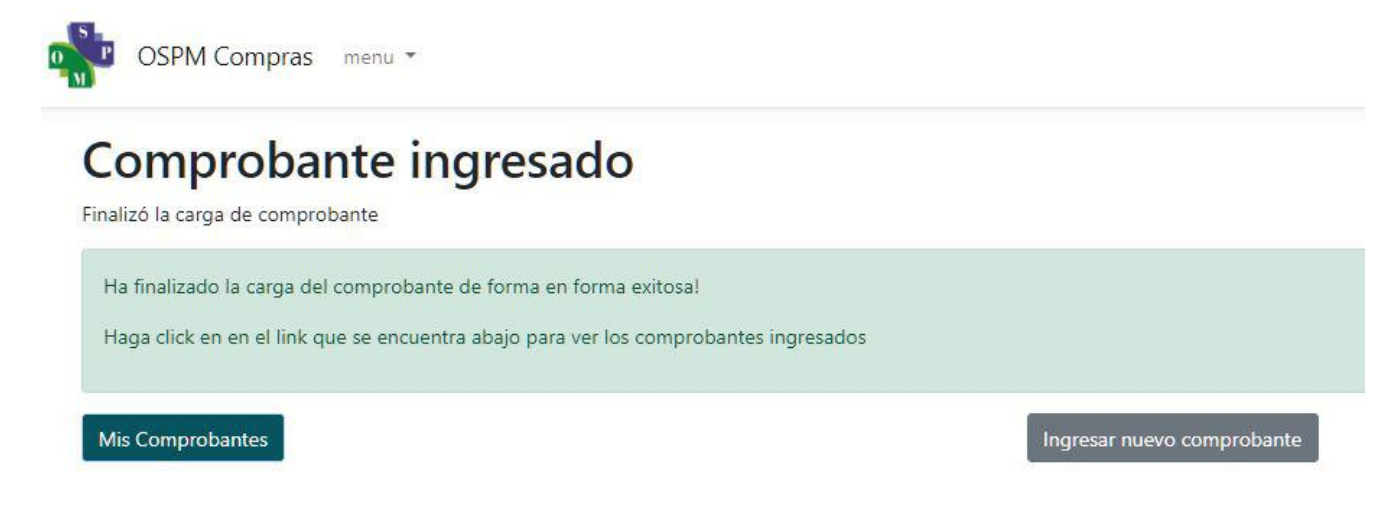

Ahora podes ingresar un nuevo Comprobante, ir a Mis Comprobantes o en la parte superior regresar al panel de resumen

#### **AUTORIZACIONES DE PRESTACIONES**

Ya no vas a recibir los mails con la autorización ahora recibirás una notificación por mail detallando que existe un nueva autorización de un beneficiario en particular.

Para visualizarla ingresa a **Autorizaciones** desde el panel o el menú

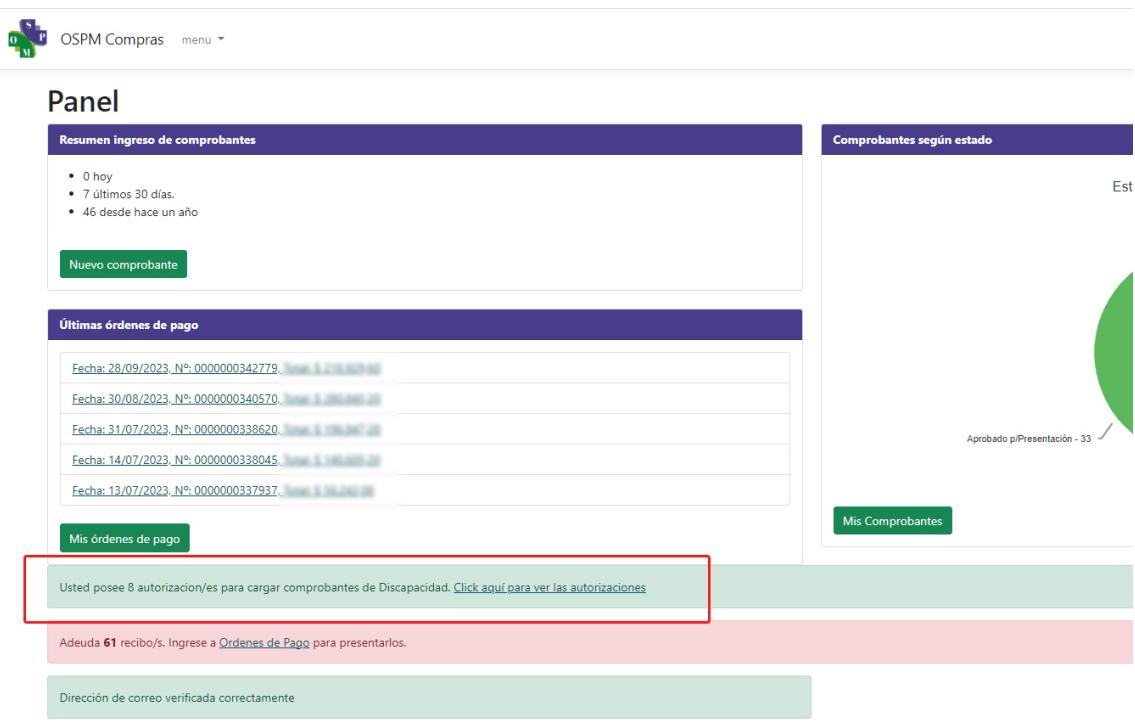

Vas a encontrar una grilla con todas tus autorizaciones, utiliza los filtros de la primera fila para realizar búsquedas.

Al final de la fila seleccionada esta la acción para poder imprimir si la necesitas en papel

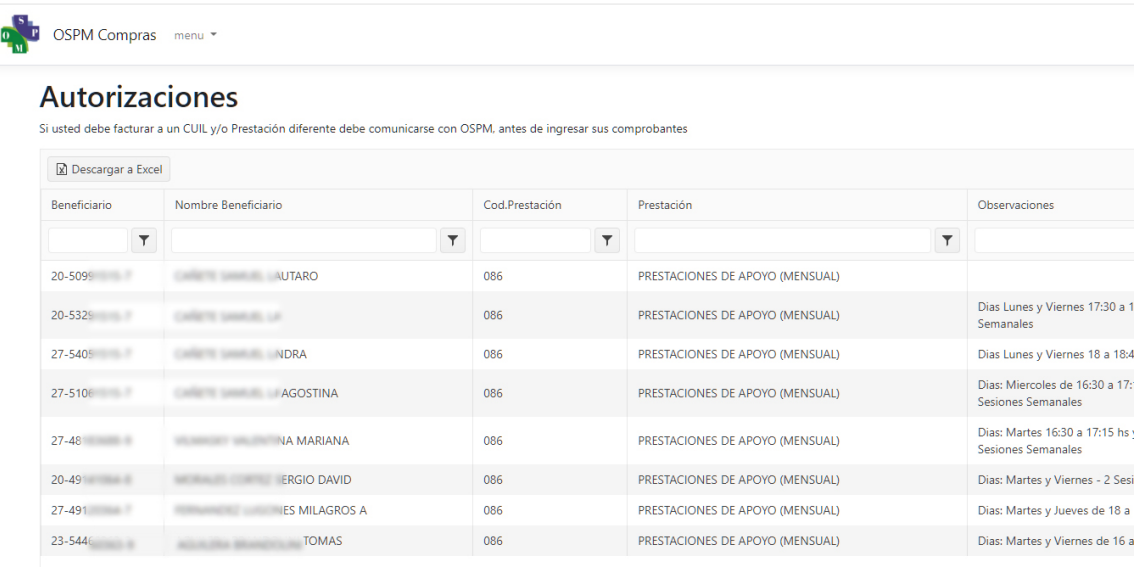

Si es la primera vez y no tienes una autorización al intentar cargar un comprobante va a recibir un mensaje que no es posible continuar, deberás comunicarte con nosotros al Discapacidad al 3220-0430 int 2002 así verificamos si están autorizadas tus prestaciones.

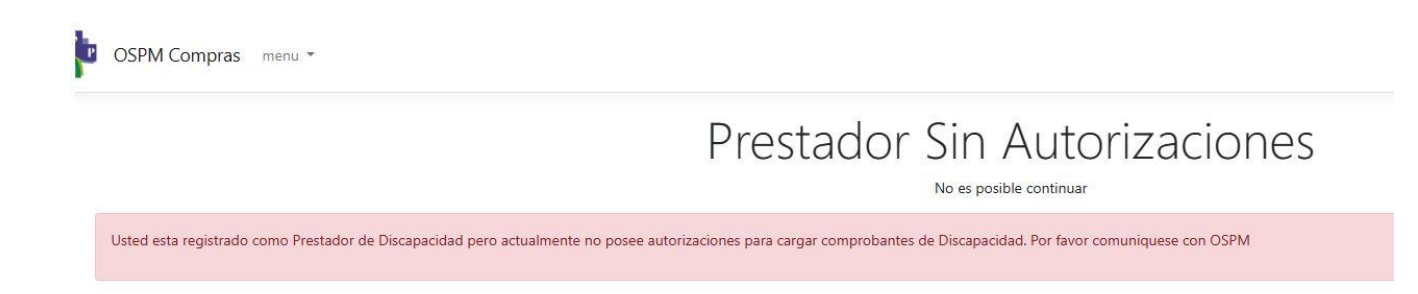